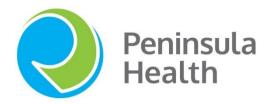

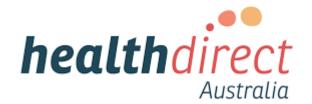

Peninsula Health

# healthdirect Video Call Quick Reference Guide

3 September 2020

## Contents

| Background on Telehealth at Peninsula Health                                   | 3  |
|--------------------------------------------------------------------------------|----|
| What equipment do you need to make a video call?                               | 4  |
| Need to download Chrome                                                        | 5  |
| Choosing the right browser Outpatient Area 1                                   | 7  |
| Set Chrome as your default browser                                             | 8  |
| Bring Your Own Device (BYOD)                                                   | 9  |
| Connecting your own device to PH Wifi                                          | 10 |
| Android Device                                                                 | 10 |
| Apple Device                                                                   | 11 |
| BYOD Laptop Devices only                                                       | 13 |
| Logging into Healthdirect Video Call for staff                                 | 14 |
| Make a test call                                                               | 14 |
| Setting Up Your Profile                                                        | 16 |
| Video Call Roles and Permissions                                               | 17 |
| Defining Waiting Area, Meeting Room and a User Room                            | 18 |
| Utilising Training Clinics                                                     | 19 |
| Managing your clinics                                                          | 20 |
| Clinic settings                                                                | 21 |
| Enabling Notifications                                                         | 21 |
| Information to provide to your patients                                        | 22 |
| Link on Peninsula Health website                                               | 23 |
| Clinic link not on the website?                                                | 24 |
| Patient calling information sheet                                              | 25 |
| Printed information for patients                                               | 26 |
| Video Call: Troubleshooting for patients                                       | 27 |
| How patients connect to Healthdirect Video Call                                | 28 |
| How to check if the Caller is your Patient before Answering the Call           | 30 |
| Communicating with the Patient while they are in the Waiting Area Caller Queue | 31 |

| To answer the call                                                                   | 31 |
|--------------------------------------------------------------------------------------|----|
| What do I do if I accidentally join the wrong patient call?                          | 32 |
| What if my patient has trouble connecting?                                           | 32 |
| Video Call Consultation Screen                                                       | 33 |
| Troubleshooting: Issues during a video call                                          | 34 |
| Your Connection Isn't Private Message                                                | 34 |
| Issue during a video call when you cannot hear others or they are unable to hear you | 35 |
| You can hear an Echo                                                                 | 37 |
| Others can't hear me                                                                 | 37 |
| Selecting the correct microphone                                                     | 38 |
| Microphone tips                                                                      | 40 |
| Advanced Audio Options – helpful for Speech Pathology                                | 40 |
| Transferring your call                                                               | 41 |
| Cold Transfer - Transferring a call without joining the call                         | 41 |
| Warm Transfer - Transferring a Caller while in the call                              | 42 |
| Leaving the call and ending the call                                                 | 44 |
| Case Conferences and Groups                                                          | 45 |
| Adding Multiple Calls                                                                | 47 |
| Minimising & maximizing a screen in MacOS                                            | 48 |
| Participants Connection Information                                                  | 49 |
| CALD Resources                                                                       | 50 |
| Interpreting Services                                                                | 50 |
| Booking an Interpreter                                                               | 50 |
| Connecting to the Interpreter                                                        | 51 |
| Virtual Visiting                                                                     | 53 |
| Tips for working from home                                                           | 55 |
| For further assistance please contact one of the following:                          | 56 |

## Background on Telehealth at Peninsula Health What is telehealth?

Telehealth is the use of information and communication technology to provide health care over a distance. Telehealth makes it easier for people who are unable to travel, or are in isolation, to have access to the opinion of a medical specialist.

The creation of new telehealth models that offer alternatives to face-to-face consultation will assist in preventing the spread of COVID-19 however, it is anticipated that they will become a permanent option for delivering care at Peninsula Health. The challenge of current work is to find balance between meeting immediate needs with the need to develop sustainable models that deliver safe, personal, effective & connected care. A governance group meets fortnightly to ensure initiatives are progressed rapidly while being mindful of long term sustainability.

The tool used to connect to consumers via video call is *healthdirect*.

#### What is healthdirect Video Call?

Healthdirect is a government-funded service that provides a range of online health services. They have been engaged to provide a video calling platform for Peninsula Health consumers and clinicians to hold consultations online in lieu of face-to-face appointments. Video calling is a useful option where telephone consultations are suboptimal. Unlike traditional video conferencing, consumers do not need an account, special software or dial-in details r this reduces the need for extra resources or systems to support them to participate in video consulting

## Telehealth Policy

The Peninsula Health <u>Telehealth Policy</u> is available on Prompt

## What happens in the video call?

Healthcare professionals engage with the consumer in the same way they do normally, except they join consumers in the virtual clinic online rather than in the physical one. Clinic staff are notified when a consumer arrives in the online waiting area and staff can even transfer consumers to other specialists. It is important that the telehealth consultation occurs at the nominated appointment time to ensure the consumer experience is positive and clinic workflows are supported.

Following correct processes to record the consumer's attendance in the telehealth clinic and the outcomes of their care in the electronic medical record is vital. This ensures communication of clinical care and appropriate reporting and funding for the activity. Where possible telehealth process will be similar to current face-to-face processes – you still need to confirm the consumer's identity with 3 identifiers.

## What is my role in telehealth?

COVID-19 has been the catalyst for creating and implementing new models of care. It has allowed teams at the front line of preventing the spread of COVID-10 to innovate. All staff - clinicians, admin & support staff - have an opportunity to shape new services.

Generally roles are the same, although some may have slightly different focus. For example, it is the clinician's role to identify consumers who could receive the same standard of care, or better, via telehealth rather than traditional face-to-face consultation. It is the role of other staff who may be nurses or clerical staff to ensure the consumer is aware of their telehealth appointment and is able to connect to the health service.

## What equipment do you need to make a video call?

#### Computer users will need

- A web camera built-in or attached using a USB port
- A microphone usually built in to most laptops and external webcams
- Speakers and headsets speakers are usually built into most laptops, but not necessarily into external webcams
- (Recommended) A second monitor so that providers can display the video consultation on one monitor and patient information on the other

## Everyone will need

- A reliable connection to the internet if you can watch a video online, you can make a video call
- A private, well-lit area where you will not be disturbed during the consultation
- An internet connection you need a minimum of 350Kbps bandwidth per video stream
   Use speedtest.net to make sure you have enough bandwidth

#### Watch video

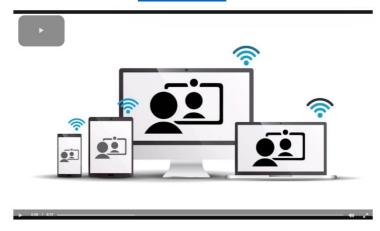

## Get ready to make video calls

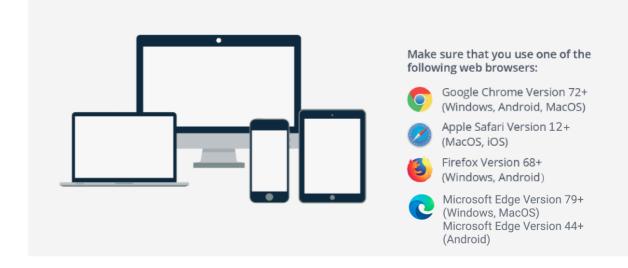

#### Need to download Chrome

1

Go to the Software Centre using the search function on your desktop

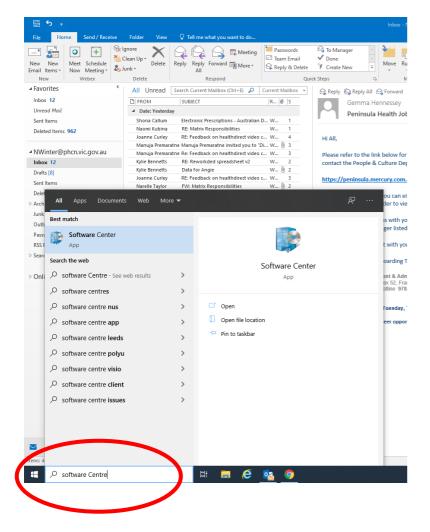

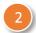

Click on Chrome to download

*Note:* In rare cases Chome won't be available. If this is the case log a job with the IT Help desk to request it be installed.

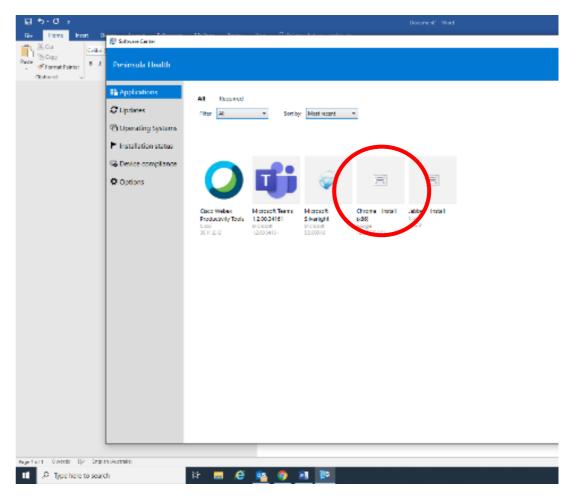

Go to the Software Centre using the search function on your desktop

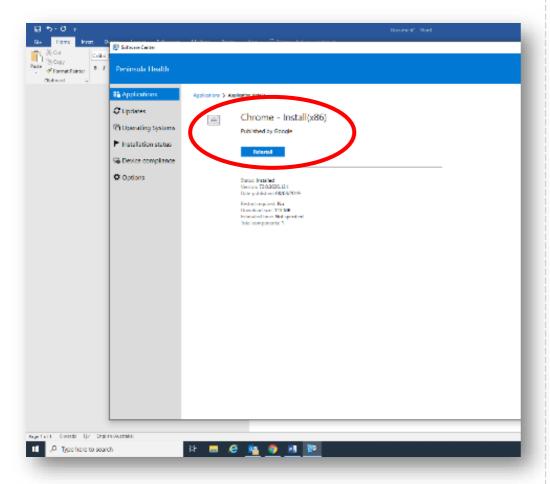

For convenience, pin *Chrome* to your taskbar. Hover over *Chrome* in the taskbar when it is open, right mouse click and choose Pin to taskbar. It will be available for future reference on this computer

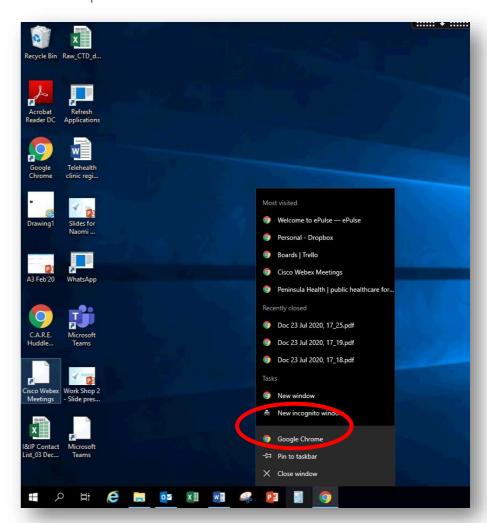

## Choosing the right browser Outpatient Area 1

Computers in Rooms 1 – 8 in Outpatient
Area 1. are a hybrid computer. This means
they run off both the Citrix portal and
independently as a stand alone computer.
Chrome is available via both platforms,
however, you will not be able to access
healthdirect on Chrome through the Citrix
portal. It is important to ensure you open
Chrome from the desktop, then log into
healthdirect.

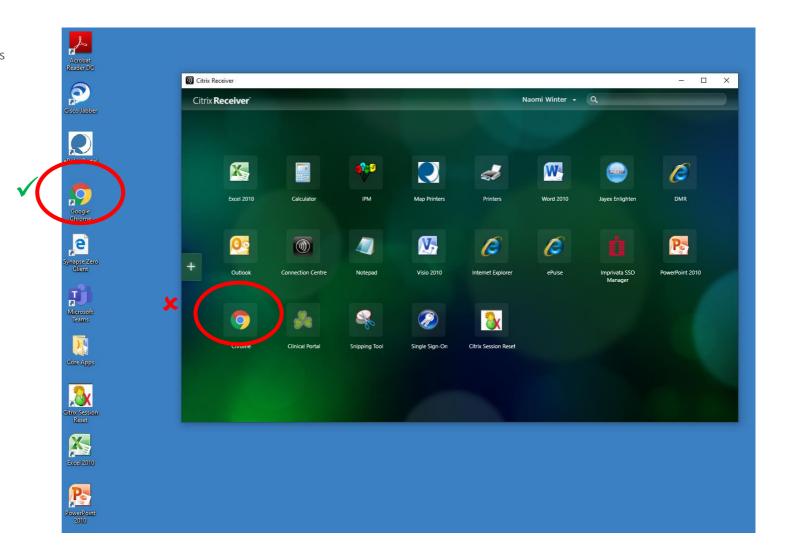

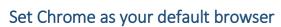

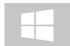

If your *healthdirect* link automatically opens in Explorer after you have downloaded Chrome you can set Chrome as your default browser. This will need to be done for each computer used. For Windows 10:

1 Select the Start button, and then type Default apps

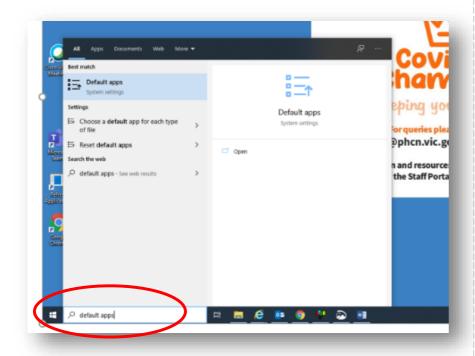

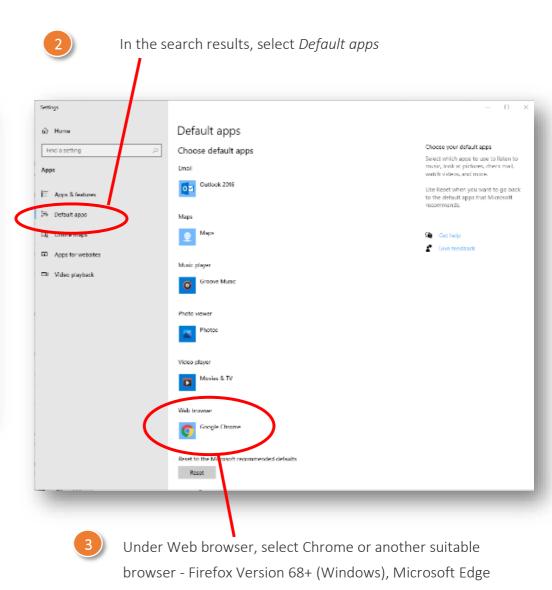

Version 44+ (Android)

## Bring Your Own Device (BYOD)

Using your own device to video call patients is optional but a very useful adjunct to delivering telehealth. Here are some frequently asked questions:

#### Can I use my own device for healthdirect Video Call Telehealth Consultations?

- Yes, you can use your personal laptop, tablet or smartphone to deliver a telehealth consultation.
- Your device must have a camera, microphone and speakers (or headset) and an internet connection
- You can connect to the Peninsula Health Staff Wi-Fi so you do not have to use your own mobile data

#### Can patients see my personal details?

- No, they cannot
- You are logging into an external webpage. All your interactions with patients occur within the secure encrypted webpage environment
- Patients do not have access to your personal details or device information.
- They cannot see your phone number or email address

#### Do I need to download additional software?

• No. However, your device needs to meet minimum requirements and have a compatible browser:

## Does your device meet these minimum requirements?

| Windows PC<br>i5 processor with 3GB of RAM Windows 7<br>or later          |
|---------------------------------------------------------------------------|
| Apple Mac<br>i5 processor and 3GB of RAM MacOS 10.12<br>(Sierra) or later |
| Android tablet or smartphone<br>Android 5.1 or later                      |
| Apple iPhone or iPad<br>iOS 12 or later                                   |

#### How do I connect to the Peninsula Health Wi-Fi?

- Staff can connect their personal phones, tablets or laptops to Peninsula Health's Staff Wi-Fi
- Search for the 'phstaff' Wi-Fi network
- Use your PH username and password to connect

#### Can I get support from IT?

- A quick reference guide on 'how to connect' is available via the IT Service Desk
- Maintenance and repair of your personal device remains your responsibility
- Trouble shooting support regarding Health Direct Video Call is available from the Telehealth Project team telehealth@phcn.vic.gov.au

## How do I keep my device clean in the workplace?

Detergent wipes can be used to clean laptops, tablets and mobile phones

#### Latest web browser?

Check version at www.whatismybrowser.com

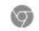

Google Chrome Version 74+

(Windows, Android, MacOS)

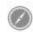

Apple Safari Version 12+

(MacOS, iOS)

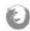

Firefox Version 69+

(Windows, Android, MacOS)

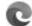

Microsoft Edge Version 79+

(Windows MacOS)

Microsoft Edge Version 44+ (Android)

9

## Connecting your own device to PH Wifi

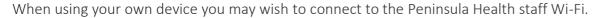

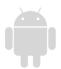

#### **Android Device**

1

Open the settings App by swiping down on the home screen and tap on the gear icon (Highlighted RED) then tap on WI-FI

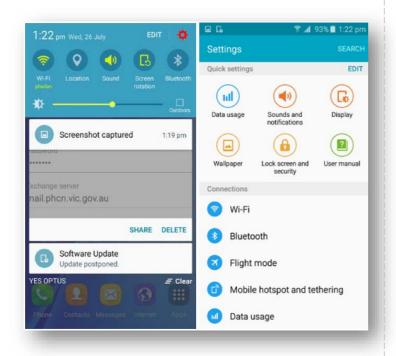

Confirm that the Wi-Fi is turned on and then tap **phstaff** in the network

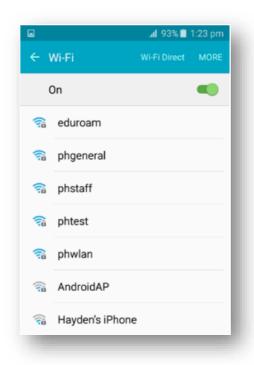

Input your Peninsula Health Network Username in the **Identity field**, scroll down, enter your Password, and ensure you have the EAP Method set to PEAP and the Phase 2 Authentication set to MSCHAPV2 and tap **Connect** 

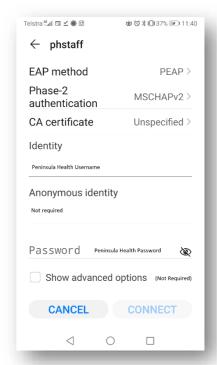

The Staff Wi-Fi should now be connected. If you cannot join phstaff, please turn Wi-Fi off and try again in one hour.

## **Apple Device**

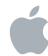

Open the Settings App and tap on
Wi-Fi

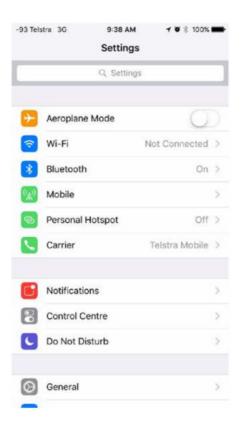

Confirm that the Wi-Fi is turned on, then tap **phstaff** in the network list

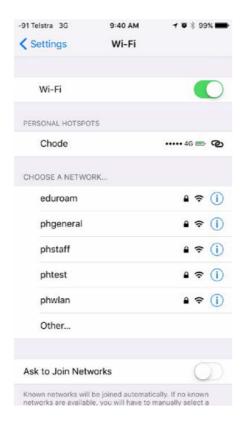

Input your Peninsula Health Network
Username and Password and tap **Join**.

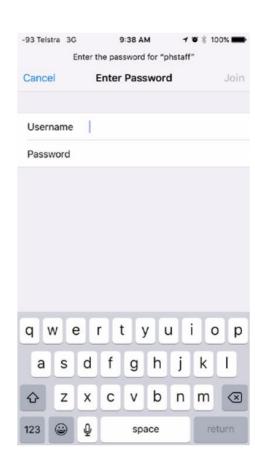

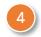

When you see the certificate prompt, tap "Accept" and now the wireless network is connected

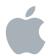

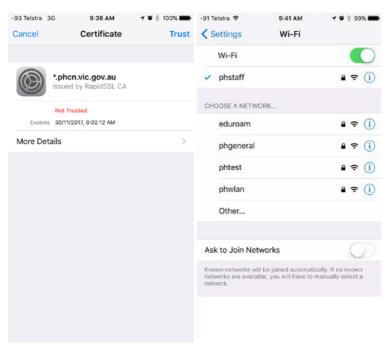

If you cannot join phstaff, please turn Wi-Fi off and try again after one hour.

If you still cannot connect, please call the Informatics Service Desk on x7815 for further assistance.

## **BYOD Laptop Devices only**

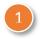

Click on the Wi-Fi icon at the bottom right hand corner of the Windows Taskbar

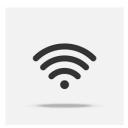

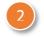

Click on PHStaff, and you will be prompted for a username and password.

Please also ensure that the Wi-Fi icon (see below) is enabled, prior to connecting to the Staff Wi-Fi.

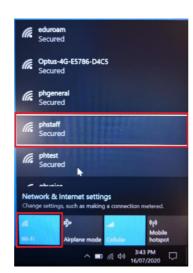

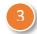

Tick "Use my Windows user account"

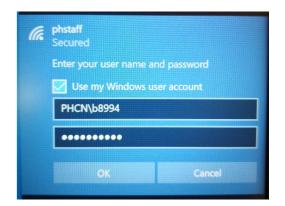

As long as the AD password is correct, then the connection to the Staff Wi-Fi should connect ok.

If the credentials are not accepted, please contact the Informatics Service Desk on x7815 for further assistance.

## Logging into Healthdirect Video Call for staff

There are 2 ways to log into healthdirect. Either way, make sure you tick Keep me signed in for today and save it to your favourites.

A

Go to <a href="https://vcc.healthdirect.org.au">https://vcc.healthdirect.org.au</a> using Google Chrome (or other suitable browser). Sign in using the user name you used to set up your account, usually your Peninsula Health email address, and the pasword you created.

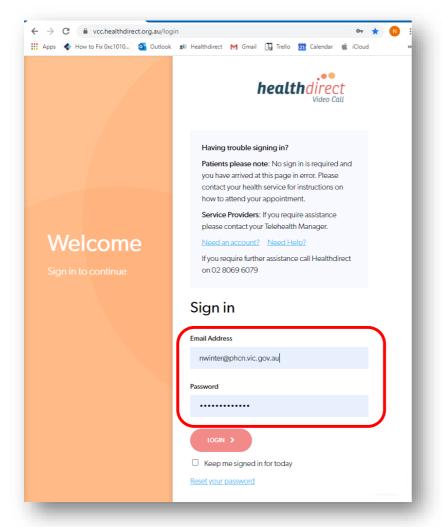

B Go to <u>www.peninsulahealth.org.au</u> . Click on *Services & Clinics*, click on *Telehealth*, scroll down to the *Peninsula Health Staff Information* section.

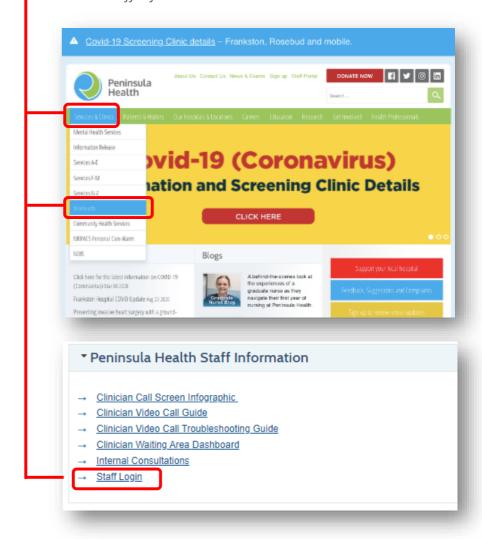

### Make a test call

Run a <u>pre-call test</u> to make sure your equipment is set up and working correctly. The Video Call test will check your network connectivity and device setup. If there are any issues, you will be prompted to troubleshoot the relevant parts.

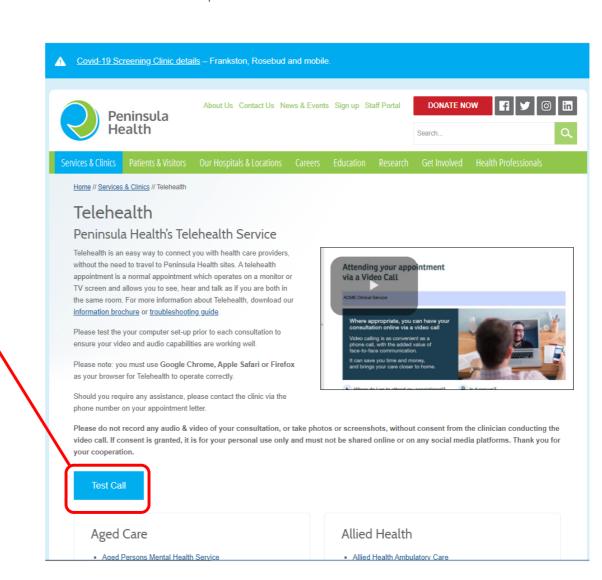

## **Setting Up Your Profile**

When you first log into *healthdirect* you will be asked to develop your *healthdirect* profile.

What you choose as your name is the name your patients will see when they hover their mouse over your initials during the consultation.

In the Video Call environment our profile name is equivalent to you lapel name badge.

It is recommended that staff use the same naming convention as the lapel badge, eg., Jenny, Physiotherapist

To do this, record name as:

First name box: Jenny

Second name box: - Physiotherapist

(note the hyphen before the role – this gives a better layout on the  $% \left( 1\right) =\left( 1\right) +\left( 1\right) =\left( 1\right) +\left( 1\right) =\left( 1\right) +\left( 1\right) =\left( 1\right) +\left( 1\right) =\left( 1\right) +\left( 1\right) =\left( 1\right) =\left( 1\right$ 

screen)

## Edit Your Profile

To change your name you can edit your profile by selecting the drop down menu beside your name on the top right hand of your screen. Choose 'Edit your profile' and change your name as per above instruction.

Always make sure you save your changes.

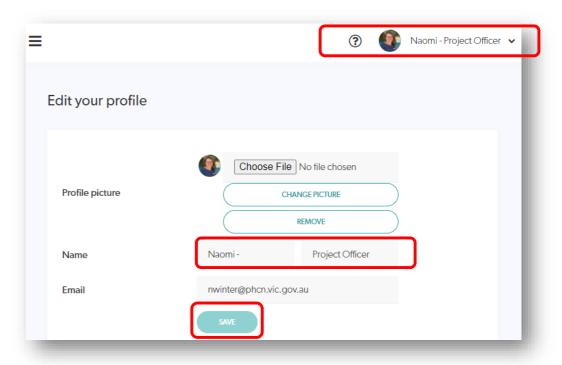

View during call

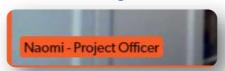

### Video Call Roles and Permissions

## Check your roles from the My Clinics view

#### **Team Members**

The majority of staff will be a 'Team Member' of a Telehealth Clinic. Team Members can:

- Join a Video Call from the Waiting Area dashboard and conduct Video Call consultations.
- View and use waiting areas
- View and use meeting rooms
- View and use individual user room

#### **Service Referrers**

Some staff members will be a 'Service Referrer' of a Telehealth Clinic. E.g. Reception staff will be added Specialist clinics or a clinician may be added to another specialist area (such as Plastic Surgery staff are added to Hand Therapy). This enables them to transfer callers to another waiting area where they have service referrer access, from their clinic waiting area or from within a Video Call.

### **Organisational Administrator**

In addition to the Team Administrator functions this role can invite and remove other Organisational Administrators, create new clinics, configure the organisations call interface and view, use, and add Individual user and Meeting rooms.

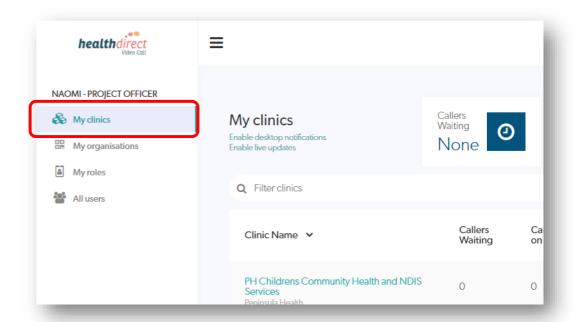

#### **Team Administrators**

Each Clinic has one or more assigned Team Administrators. Team Administrators can:

- Add and manage team members and their permissions
- Configure clinic settings including the clinic's waiting area,
   call interface and Add-ons
- View, use and add meeting rooms
- View, use and add individual user rooms
- Join a Video Call from the Waiting Area Dashboard

## Adding team members

For more information about how Team administrators can add a new team member see visit the healthdirect Resource Centre here.

## Defining Waiting Area, Meeting Room and a User Room Waiting Area

A Waiting Area is a private virtual waiting area that all patients wait in until the staff member joins them for check in or a consultation.

#### User Room

A user room is a private permanent video room (like a private office) assigned to a staff member. The staff member has control over who enters the user and can accept or decline requests to enter. User rooms are useful for private discussions such as supervision as other staff members cannot enter without permission. This is not recommended for patient consultations

## Meeting Room

A meeting room is a virtual meeting room where staff can meet and interact. For example a team meeting or case conference. Staff need to be a team member of the clinic (and have their own sign in for Video Call) to use a meeting room **or** other people can be sent a guest link to the room. The number of participants is limited to 4-6 depending on bandwidth and connectivity. Be aware that staff or guests with a link can enter the meeting room while another meeting is in progress.

If the meeting room is in use, the number of participants in the room will be indicated on the Enter button

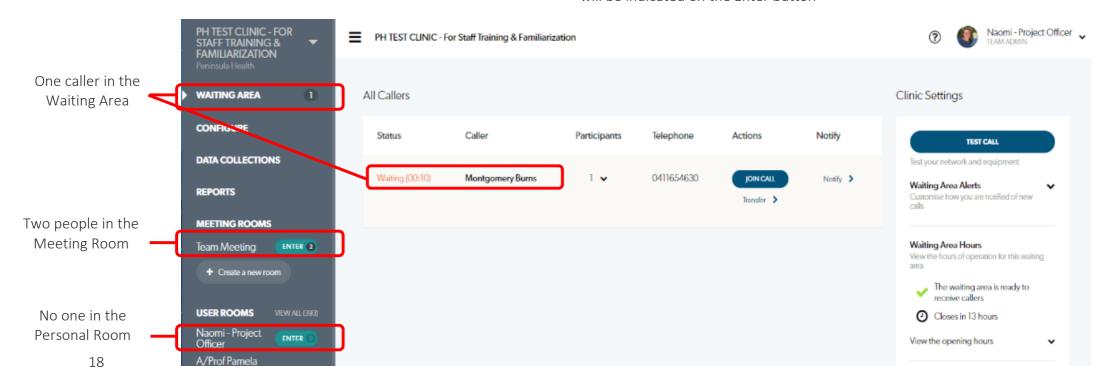

## **Utilising Training Clinics**

Most staff would have been set up in one or both of the Training Clinics (depending on your role).

These provide the opportunity for staff to learn how to use Healthdirect Video Call from both a staff perspective and patient perspective. *This is highly encouraged before staff 'go live'*.

Practicing in these training clinics enables staff to build competency and customise the delivery of healthcare in a virtual model.

PH TEST CLINIC - For Staff Training & Familiarization Peninsula Health

PH TEST RECEPTION - For Staff Training & Familiarization Peninsula Health

To connect as a 'patient' direct to a clinician use this phtestclinic link: https://vcc.healthdirect.org.au/t/phtestclinic/join

To connect as a 'patient' via reception use this testreception link: <a href="https://vcc2.healthdirect.org.au/testreception">https://vcc2.healthdirect.org.au/testreception</a>

## Managing your clinics

When you log in to *healthdirect* you will automatically arrive in *My Clinics*. All the clinics you are a member of will appear in this screen. Most people will only have 1 or 2 clinics. However if use healthdirect with another organisation, and registered with the same email address, your clinics from both organisations will appear here.

Click on your clinic to open your waiting room dashboard.

If you cannot see all of your relevant clinics this is because you have not accepted an invitation to activate your registration in this clinic or you have not be registered in the clinic.

Contact the teleheatlh

Administrator for the clinic

or the PH Telehealth Team

for assistance.

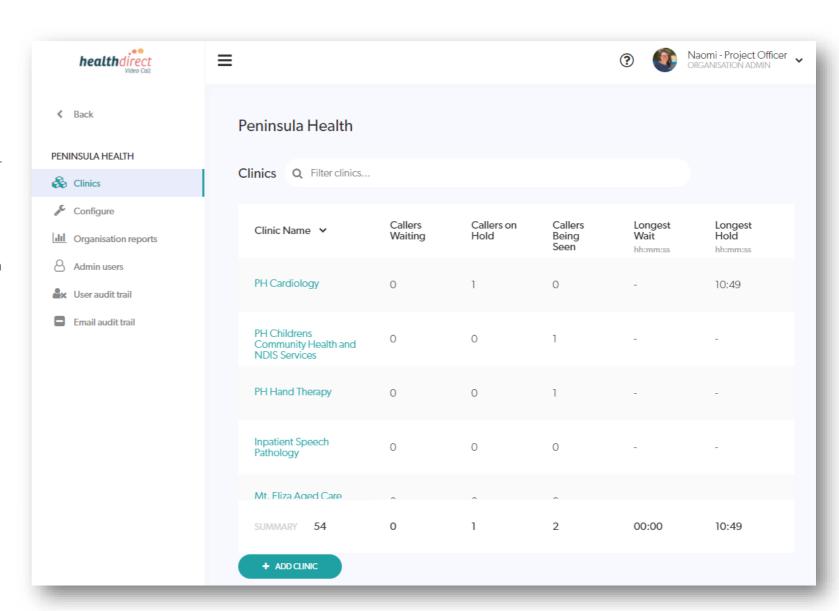

## Clinic settings

From the waiting room you can set alerts that will advise you when a new caller has entered the *Waiting Area Patient Queue*. Select the drop down menu in *Clinic Settings* then *Waiting Area Alerts*. You can choose from SMS, Email or Desktop. Make sure you save your changes

This is most useful for reception staff and those clinics that do not share a waiting room with other services, eg., Mental Health Services & Hand Therapy.

It is not recommended for large waiting area patient queues such as Community Health as you will receive an alert for all patients that enter the waiting room. You cannot isolate your own patients. However you may wish to enable alerts for a short period of time before your patient appointment and disable them once the patient has arrived.

## **Enabling Notifications**

You can control the notifications for all your clinics from the *My Clinics* page. Click to enable. More information can be found in the healthdirect Resource Centre here.

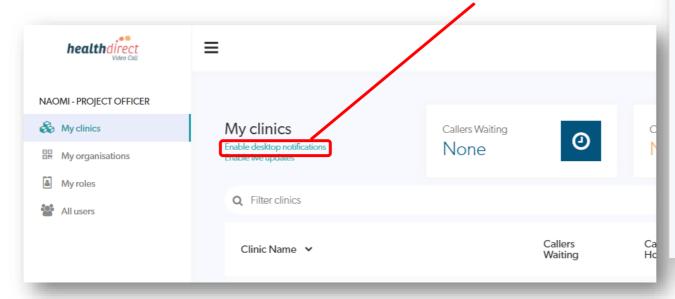

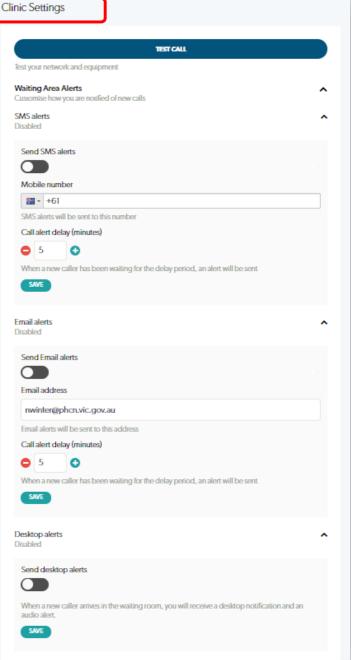

## Information to provide to your patients

## Provide the patient/family with:

- 1. An appointment time using the usual booking process (iPM, Uniti, or other appropriate booking process that records the scheduled consultation)
- 2. Link to the meeting room:
  - (i) via the Telehealth page of the external Peninsula Health at http://www.peninsulahealth.org.au (page 23); or
  - (ii) via the clinic link by SMS or email (page 24); or
  - (iii) via the clinic link in the patient calling information sheet' so they understand the technical requirements of the call (page 25)
- **3.** Patient calling information sheet so they understand the technical requirements of the call (page 25)
- **4.** 'Trouble shooting' information sheet (page 27);
- 5. A back up plan if they are unable to connect, eg., '... if you are unable to connect to the video call the doctor will call you on your telephone for a telephone consultation'.

## Telehealth Operational Practice Guides

For further information about what to provide to consumers to prepare them for their appointment refer to the clinic's operational practice guideline (OPG). The <u>Telehealth Consulting in Acute</u>

<u>Specialist Clinics</u> is an example of an OPG and can be found in Prompt also.

#### Link on Peninsula Health website

The easiest way for patients to access the waiting room is via the link on the Peninsula Health Website. Patients can open a compatible browser, then the follow the instructions below:

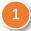

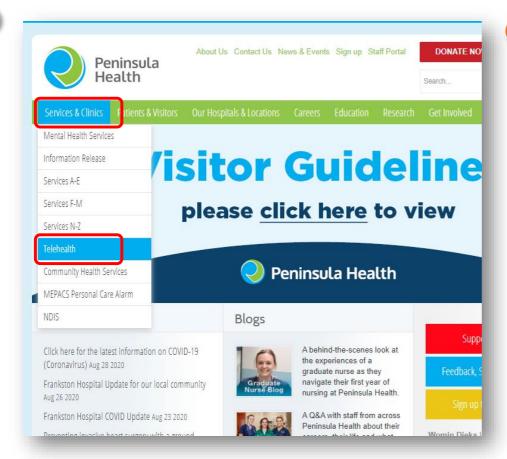

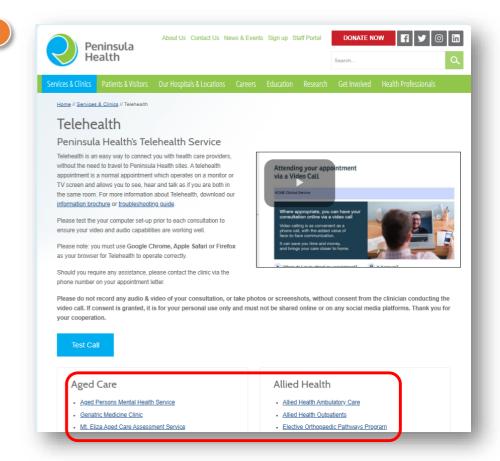

#### Clinic link not on the website?

If your clinic is not yet available on the website, give your patients the Waiting Area URL, found under Clinic Settings in your Waiting Area dashboard page. Click on Copy to allow for easy copying and pasting into an email message or other communication.

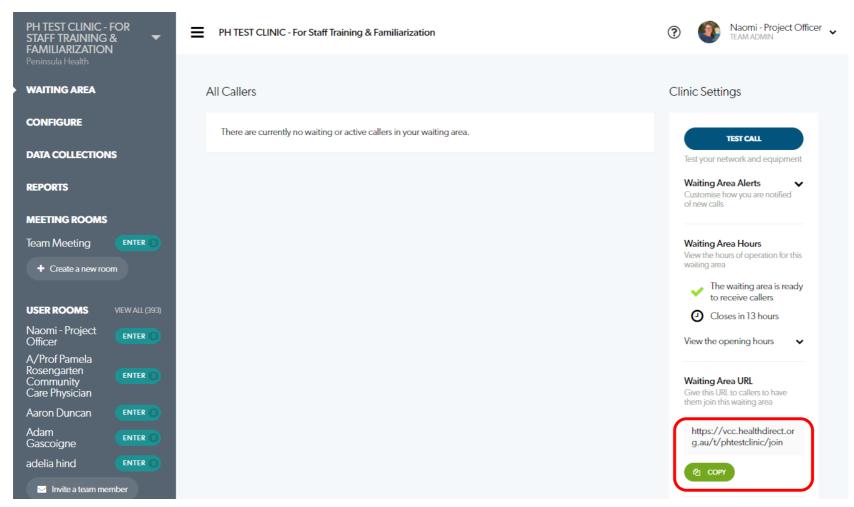

Note: Contact the telehealth team at Telehealth@phcn.vic.gov.au to discuss options to display your clinic on the Peninsula Health webpage

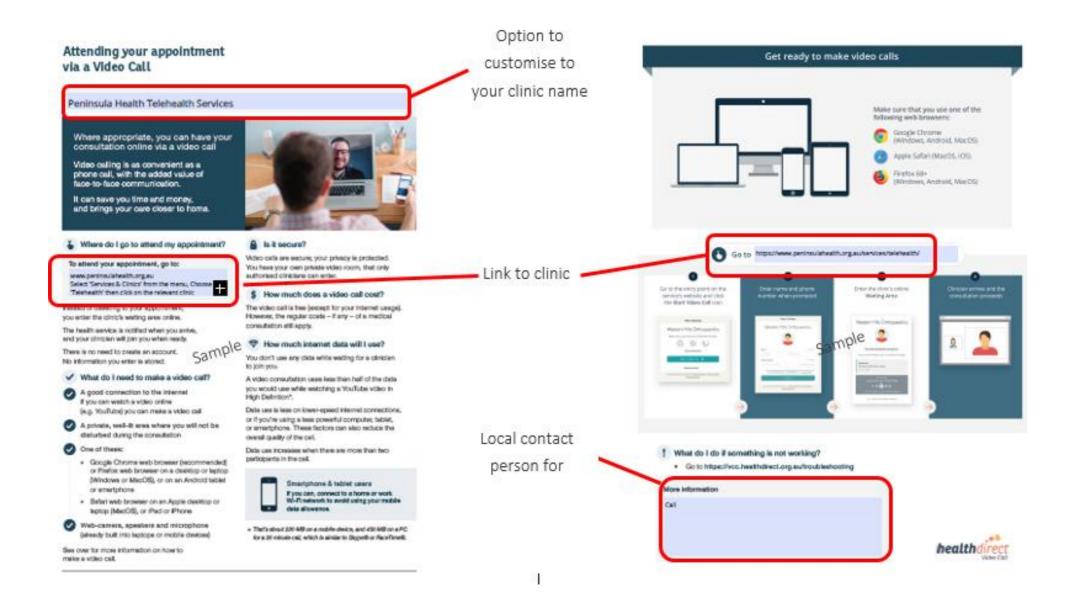

## Printed information for patients

Patient/Caller: Step by Step Video Call Guide

Printed version can be found in public folders at, P:\Telehealth Working Group\Healthdirect Telehealth Patient Information

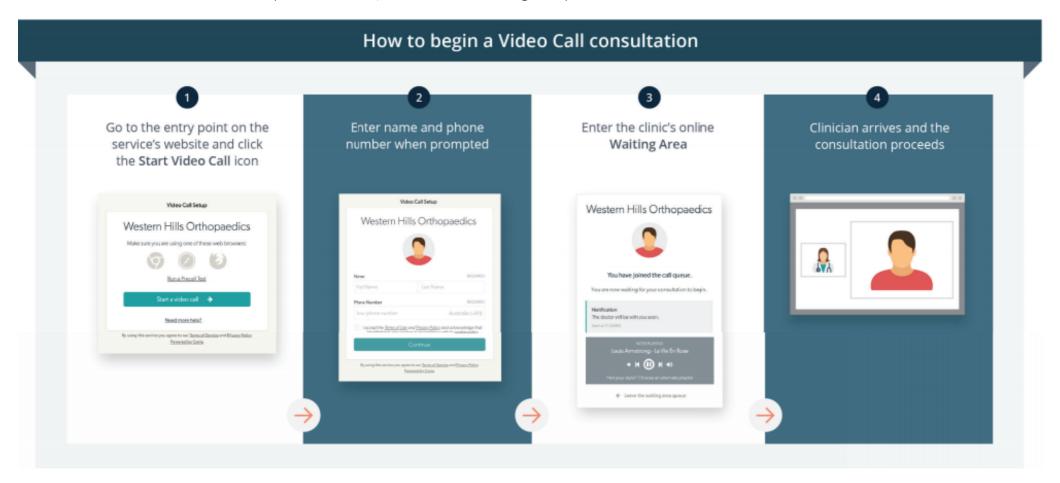

## Video Call: Troubleshooting for patients

You can access the <u>Video Call: Troubleshooting poster</u> in the healthdirect Resource Centre by clicking the in the top right corner of healthdirect next to your profile name

#### Video Call: Troubleshooting **health**direct C REFRESH Issues in a call? Click refresh. Can't hear others? Others can't hear you? Speakers/headset: Microphone: Does your device meet these minimum Volume at audible level? (If external) Plugged in securely? requirements? (If external) Plugged in securely? Correct microphone selected? Windows PC Check correct audio input selected in (If powered) Switched on? i5 processor with 3GB of RAM Windows 7 computer settings. Correct speakers/ headset selected? or later Chrome using the correct microphone? Check correct audio output selected in computer settings. Click camera icon in Call Screen's address Hearing an echo? bar; check access and selected microphone. i5 processor and 3GB of RAM MacOS 10.12 If using external speakers position them further away (Sierra) or later Muted? from your computer and reduce the volume. Try using a Either Call Screen, or device's audio settings. headset or headphones if the echo persists. Android tablet or smartphone Other software using the microphone? More: vcc.healthdirect.org.au/speaker Android 5.1 or later (Example: Skype also running) Quit other application but may require computer reboot. Apple iPhone or iPad Can't see? iOS 12 or later More: vcc.healthdirect.org.au/mic Web camera: (If external) Plugged in securely? Latest web browser? Poor image/sound quality? Chrome using the correct camera? Check version at www.whatismybrowser.com Connection to Internet okay? Click camera icon in Call Screen's address Check speed and latency at www.speedtest.net Google Chrome Version 80+ bar: check access and selected camera. Minimum speed is 350Kbps upstream and downstream. (Windows, Android, MacOS) Other software using the camera? Others on the network using lots of bandwidth? Apple Safari Version 12+ (Example: Skype also running) (Example: other video calls in progress) Quit other application but may require computer reboot. (MacOS, iOS) Modem/router working properly? Firewall settings allow video stream? Firefox Version 75+ (Wireless network) Get closer to access point. If you are still experiencing issues speak to your IT (Windows, Android, MacOS) Ensure you have line of sight and are close to an department. Microsoft Edge Version 80+ access point. More: vcc.healthdirect.org.au/camera (Windows MacOS) Microsoft Edge Version 44+ Further troubleshooting (Android) vcc.healthdirect.org.au/makingcalls Still having issues? 1. Contact your local support: 2. If issues persist local support can contact: videocallsupport@healthdirect.org.au Phone: 02 9263 9102

## How patients connect to Healthdirect Video Call

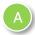

When the patient's appointment is scheduled they receive information from the staff member scheduling the appointment about how to connect to telehealth. It is recommended that the Peninsula Health Telehealth Service healthdirect brochure is sent to the patient as it outlines some basic information about telehealth, privacy, the IT and environment requirements that contribute to a successful video call as well as the steps to make a call.

The Peninsula Health Telehealth Service healthdirect brochure directs the patient to the Peninsula Health Website

#### Attending your appointment via a Video Call

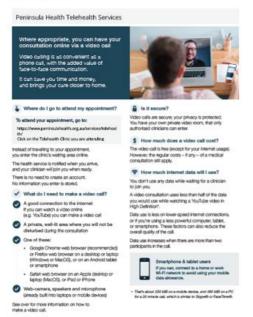

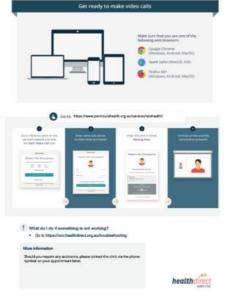

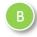

Patients connect to Peninsula Health Telehealth Services via the Peninsula Health website

https://www.peninsulahealth.org.au/services/telehealth/

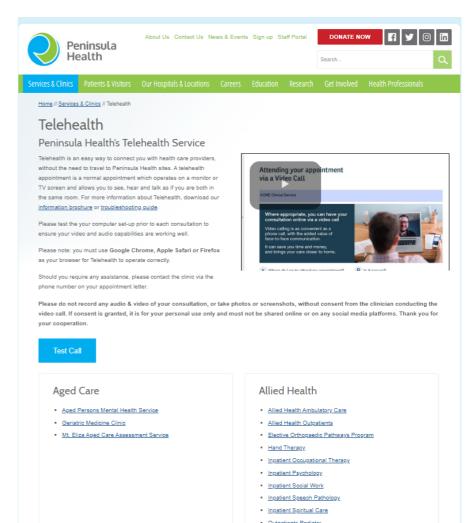

Patients click on the relevant clinic or service link on the Peninsula Health Telehealth Service page which initiates the healthdirect Video Call.

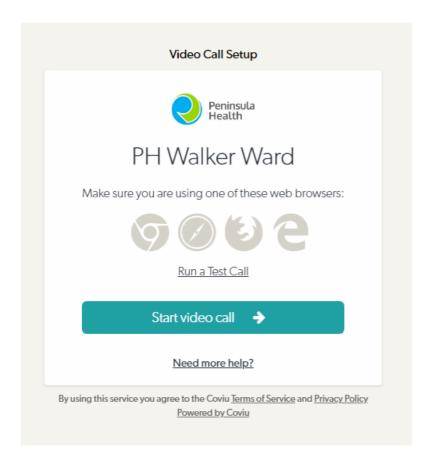

Callers are asked to provide the following"

- First and last name
- Phone Number
- Appointment with:

They also need to accept the Terms of Use, Privacy Policy & Cookie Policy (these open in a separate window for callers to read).

They will then progress through to the Waiting Area Patient Queue.

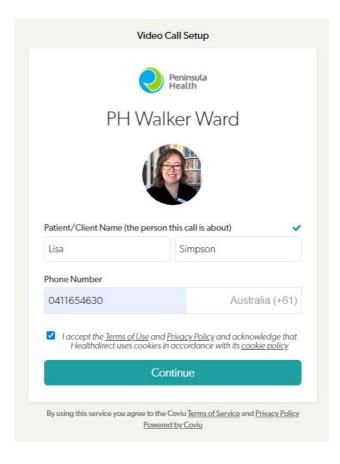

## How to check if the Caller is your Patient before Answering the Call

Patients arrive in the Waiting Room and join the Caller Queue – this may be a shared waiting room with other clinics or services. It is important that you make sure that you are *joining* the correct patient from the waiting area – just like you would in a bricks and mortar waiting room. Before joining a call check the name and phone number of the patient in the Waiting Area Caller Queue. Does this match the name of the patient in your appointment schedule? And the Call Activity Event Log for 'Appointment With' patient comment

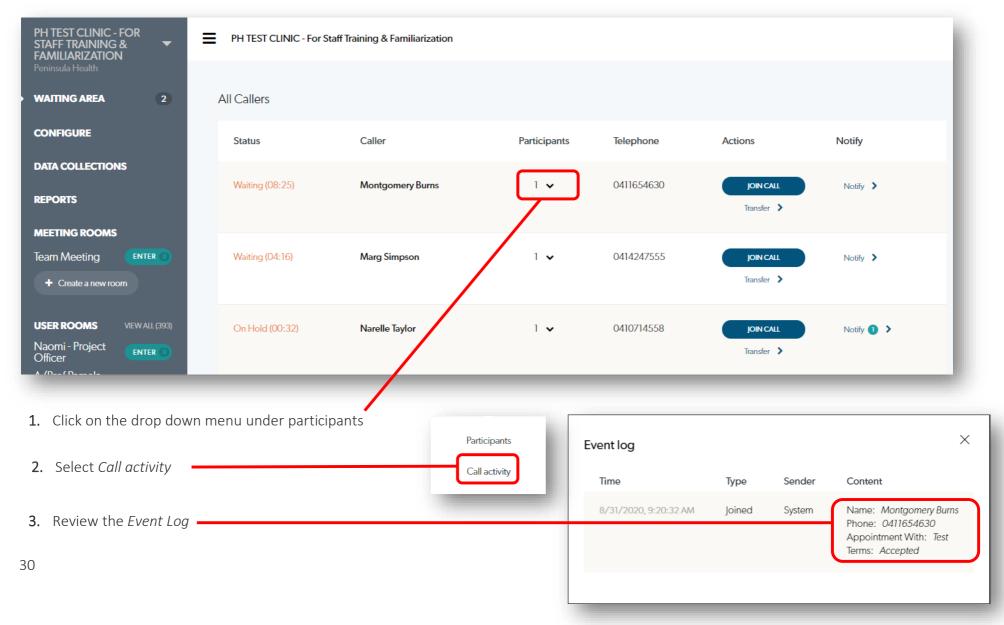

## Communicating with the Patient while they are in the Waiting Area Caller Queue

If you are running late or want to notify the patient of anything while they are waiting for their consultation you can send them a text message

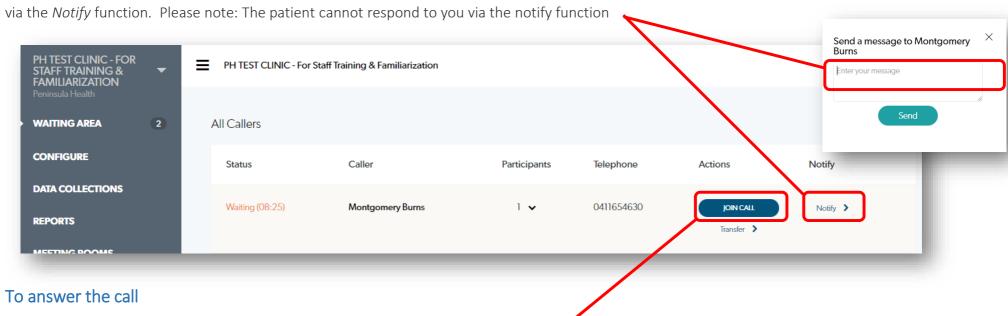

## **Reception Staff**

 Introduce yourself and your role – remember patients may not be able to see your name badge and may not realise you are the Telehealth receptionist

After confirming the staff member answers the call by clicking on the Join Call button.

- Be mindful of what patients can see behind you
- Undertake your areas Reception tasks such as check in processes, confirming 3 points of ID, clinic appointment GP details etc.
- Explain to the patient you will transfer them to the clinicians waiting area and just like an in person appointment there may be a wait until the clinician calls them from the waiting area.

#### **Clinical Staff**

- Introduce yourself and your role remember patients may not be able to see your name badge and may not have met you before
- Confirm the 3 points of ID
- Where relevant complete check in processes

## What do I do if I accidentally join the wrong patient call?

- Do not panic
- Introduce yourself and your role
- Ask the patient to confirm their name and who their appointment is with
- Explain to the patient that you have
   accidentally joined the wrong call and that you
   will return them to the waiting area caller
   queue. Make sure you Leave Call to return the
   patient to the waiting area. Do not End Call
   which will disconnect both yourself and the
   patient.
- Apply what you have learnt from this to minimise future risk of making the same error

| Callers            |               |              |           |           |          |
|--------------------|---------------|--------------|-----------|-----------|----------|
| Status             | Caller        | Participants | Telephone | Actions   | Notify   |
| Being seen (47:00) | Code/Bolt     | 2 🗸          |           | JOIN CALL | Notify > |
| Being seen (46:05) | 100000        | 1 🗸          |           | JOIN CALL | Notify > |
| Being seen (45:21) | Proce-based   | 2 🗸          |           | JOIN CALL | Notify > |
| Being seen (42:00) | Securitarings | 2 🗸          |           | JOIN CALL | Notify > |
| Being seen (33:02) | State State   | 2 🗸          |           | JOIN CALL | Notify > |
| Being seen (10:25) | Santilla      | 2 🗸          |           | JOIN CALL | Notify > |
| Being seen (08:16) | position      | 2 🗸          |           | JOIN CALL | Notify > |
| Being seen (01:28) | Stochast      | 2 🗸          |           | JOIN CALL | Notify > |

Some clinics get very busy with a risk of joining the wrong patient call

## What if my patient has trouble connecting?

- Healthdirect VideoCall has excellent help resources which you can access in the healthdirect Resource Centre by clicking the ? in the top right corner of healthdirect next to your profile name.
- You can click on this while in the call and it will open up new tab allowing you to search for a solution to your issue.
- If the patient cannot hear you can use the chat function (as per the below diagram) to communicate trouble shooting advice.

## Video Call: Call Screen

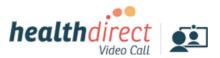

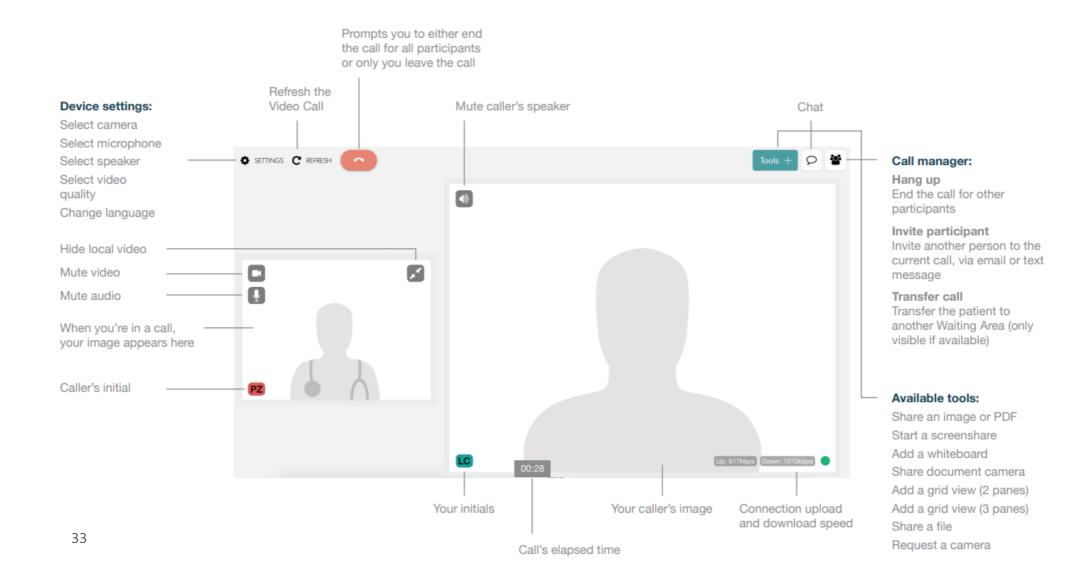

## Troubleshooting: Issues during a video call

## Your Connection Isn't Private Message

Sometimes when you attempt to open your waiting room this webpage may pop up. This is easily remedied. The webpage address has some extra letters in it.

Wrong Address:

https://phtestclinic.www.vcc.healthdirect.org.au

Right Address:

https://phtestclinic.vcc.healthdirect.org.au

When you delete them from the address bar you will proceed to the clinic. You can do this simply by putting your cursor in the address bar and back spacing to remove <a href="https://www.your waiting">www.your waiting</a> room will then open once you hit your enter key.

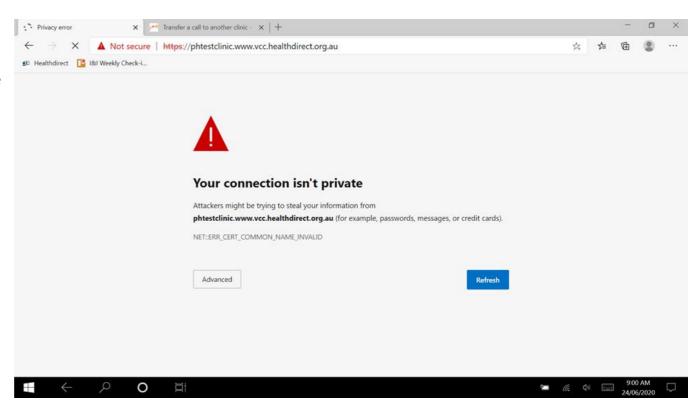

## Issue during a video call when you cannot hear others or they are unable to hear you

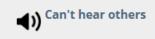

- If you have external speakers or headphones ensure they are securely plugged into your computer or mobile device
- Ensure the volume on your computer or mobile is turned on and set to an audible level
- Tell the other person you cannot hear them and ensure they are not muted. They may need to check their sound input (microphone settings)
- Try playing a YouTube video to check that your speakers are If you have multiple speakers/headsets connected to your device, has the correct one been selected? From within a Video Call Screen here is how to check:

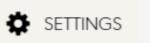

Click on the settings icon in the video call screen to select the required speaker from the *Select speaker* dropdown

This change only affects the current call

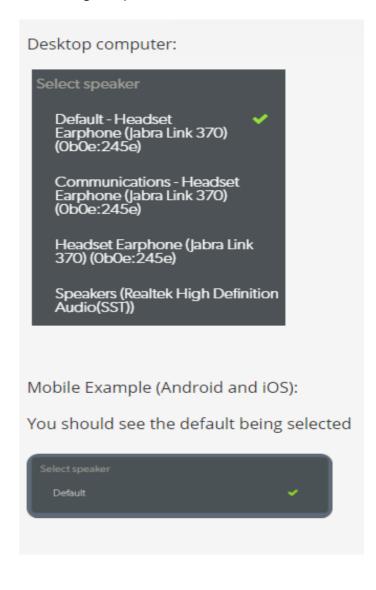

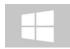

If you are no longer in a call and using a Windows PC (Windows operating system), try this to check your speaker settings (audio output):

### Windows 10

At the bottom of the taskbar, click on the speaker icon and check your settings.

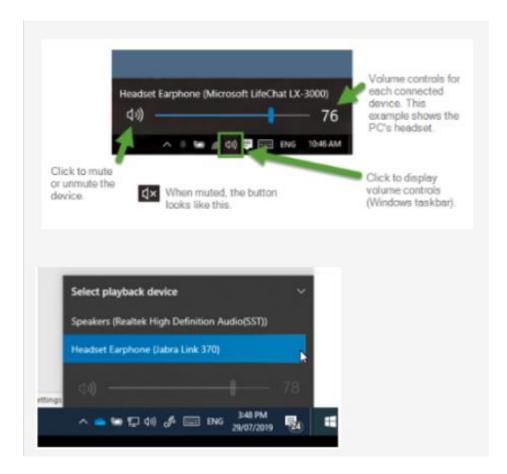

#### Windows 8 & 7

At the bottom of the taskbar, click on the speaker icon and check your settings.

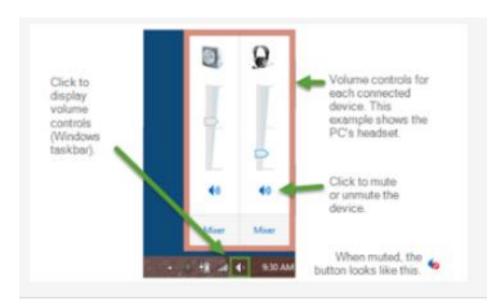

### You can hear an Echo

Microphones and speakers, if not properly set up, can cause an echo during your call. An echo is most often produced when the microphone picks up the sound of the speakers.

- If you are using external speakers, position the speakers away from your laptop microphone and try reducing the volume.
- If you are using an external microphone move it further away from your speakers.
- If available, try using a headset or headphones instead of speakers and microphones if the above suggestions do not work.

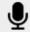

# Others can't hear me

### Others can't hear me

- Conduct a Test call (Precall test) to ensure the platform can access your microphone.
- Ensure your microphone is not muted in your video call screen.
- If using an external microphone ensure it is firmly plugged in. Try unplugging it and plugging it back in again as this forces your computer to detect it.
- Ensure your microphone is not muted and the volume is set adequately, especially if you have volume control on your external headset.
- Ensure there is no other software such as Skype or a video conferencing client running on your device and using your microphone. It is best to completely close all these other applications when you are using Video Call.

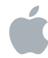

If using a Mac and no longer in a call, try this to check your speaker (audio output) settings: Click on the speaker icon at the top right of your screen and select the preferred speaker from the available sound options.

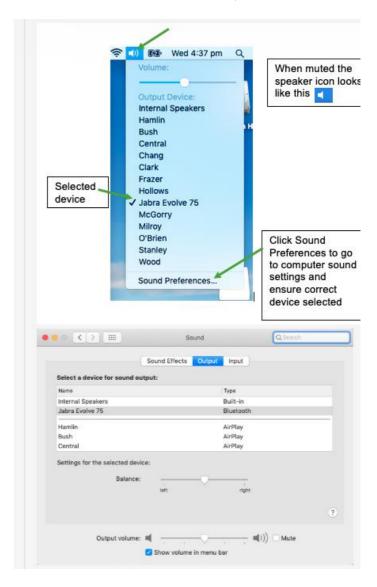

# Selecting the correct microphone

There are three places you can check your microphone settings:

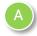

### From within the video call

Click on the settings icon and select a different microphone from *Select microphone* 

The change only affects the current call

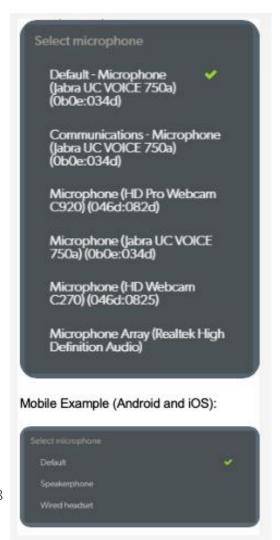

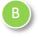

Browser microphone settings - if you are no longer in a call you can view and set your microphone settings in your Chrome browser.

 In a Google Chrome browser, open a new tab and in the address bar enter: chrome://settings/content/microphone.
 Google Chrome's Microphone settings page opens

You can check if any sites are blocked from using your mic here and can select allow for a particular site.

2. Select the microphone you want as your default from the drop-down

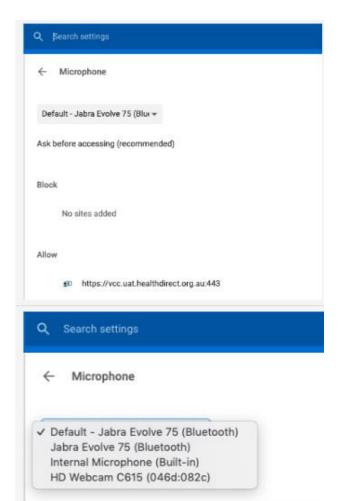

C

Computer microphone settings – Go to your computers audio settings where you can check the microphone currently selected and change if you have more than one available

On a Windows PC go to Search in your task bar and type 'Sound'. Select the required microphone in sound settings

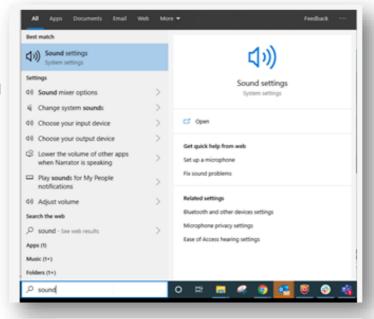

On a Mac go to System
Preferences and click on
Sound. Click on Input and
check the correct microphone
is selected.

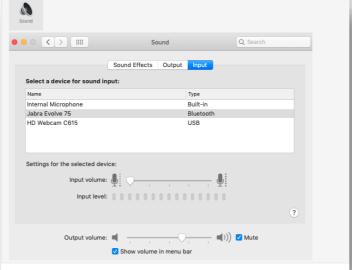

Please note that you can also click on the small camera icon at the top right of your call screen to see the camera and microphone being used by the browser

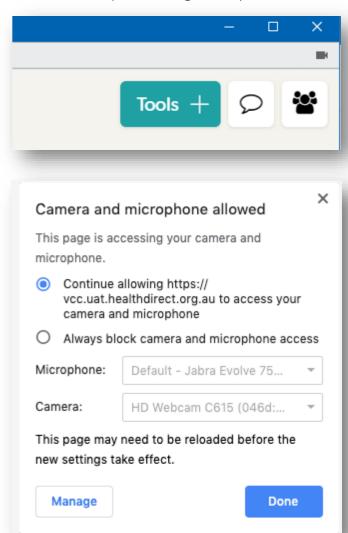

# Microphone tips

If you still cannot be heard clearly, this could be due to additional noise like fan noise from your computer, background noise in the room, feedback from your speaker audio being picked up by your microphone, or just being too far away from the microphone.

- Ensure your microphone is not muted.
- If you have an **external USB web camera**, its microphone will likely be better than an inbuilt one and pick up less noise from the computer.
- If you have a **headset with a microphone**, it will provide the clearest audio with the least background noise.
- If you have a USB echo-cancelling combined microphone/speaker unit, make sure it is selected for use as both the microphone and speaker.

# Advanced Audio Options – helpful for Speech Pathology

Having noise suppression on helps the quality of the call by cancelling background sounds however, there may be situations where this is a hindrance, rather than an advantage, eg., when conducting speech pathology consultations where the patient or clinician needs to make repetitive noises other than normal speech.

To remove noise suppression go to *Advanced Options, c*lick on *Change Audio Behaviours* to access noise suppression settings. Click on *Noise Suppression* to toggle between on and off settings (on displays a green tick).

There is generally no requirement to touch this setting and it is configured to be 'On' for all calls by default.

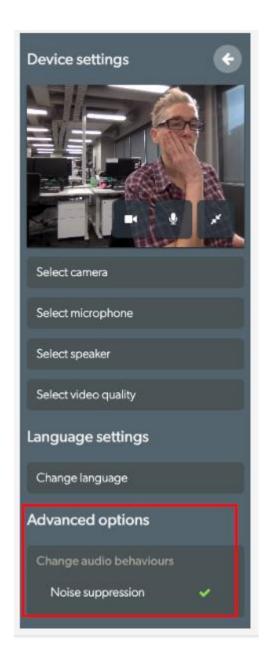

### Transferring your call

## Cold Transfer - Transferring a call without joining the call

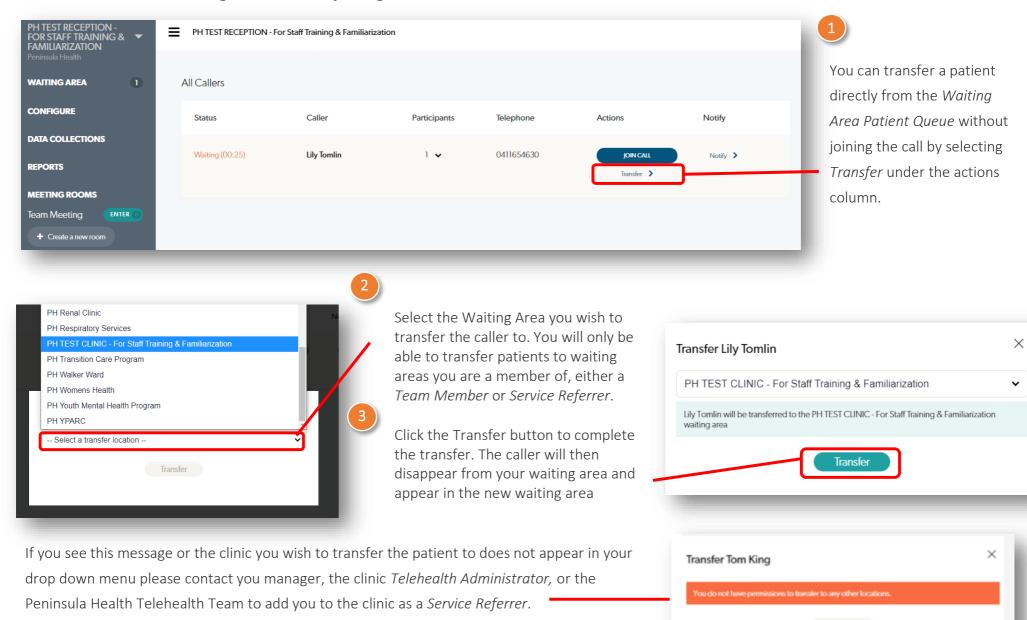

# Warm Transfer - Transferring a Caller while in the call

Reception staff and some clinicians (depending on clinical area) will need to transfer patients to a different *Waiting Area Patient Queue* for the clinical consult.

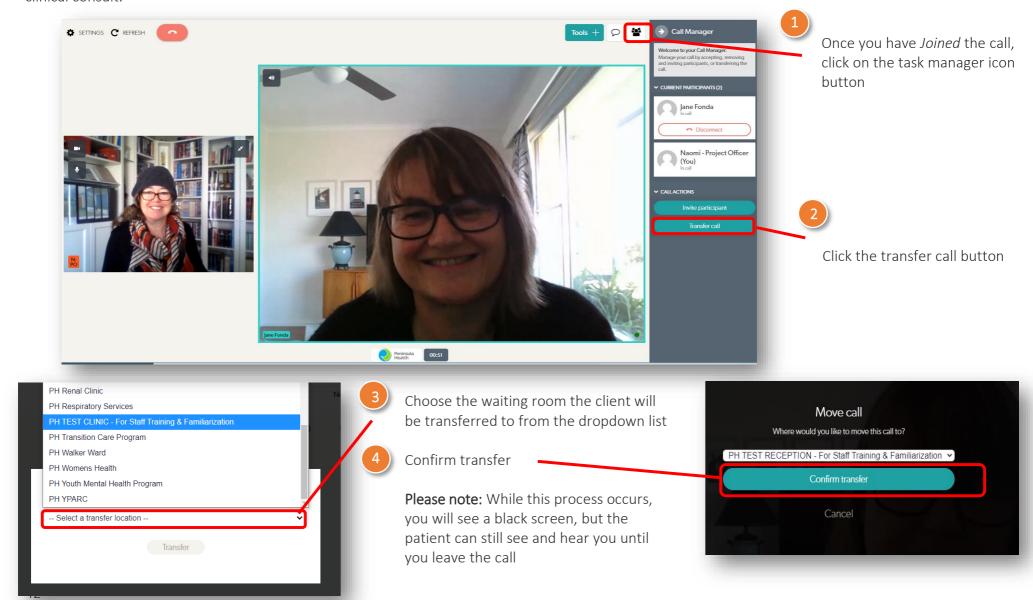

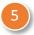

To complete the transfer make sure you click on the red phone symbol and Leave Call – you will leave the call and the patient will then be left in the clinicians waiting room (If you End Call it disconnects everyone on the video call session)

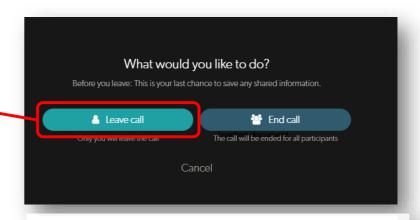

Transfer Tom King

You do not have permissions to transfer to any other location:

If you see these message or the clinic you wish to transfer the patient to does not appear in your drop down menu please contact you manager, the clinic *Telehealth Administrator*, or the Peninsula Health Telehealth Team to add you to the clinic as a *Service Referrer*.

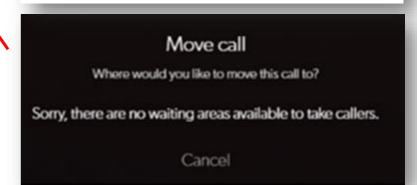

Tip: Make sure you have not accidentally minimised any screens with a patient still in the call – they will be able to see and hear you if you have not ended the call properly.

# Leaving the call and ending the call

When you click on the red phone symbol you are presented with 2 options:

### 1. Leave Call

When you 'Leave a Call' only you leave the call and the other participant remains connected in *healthdirect*, eg.,

- Patient remains in the Waiting Area Patient Queue until joined by the next staff member
- Where there are more than 2 participants joined in a call the consultation or group continue after you leave the call

### 2. End Call

Ending a call will disconnect all participants from the video call. You would do this when the consultation/session with the patient or group is completed.

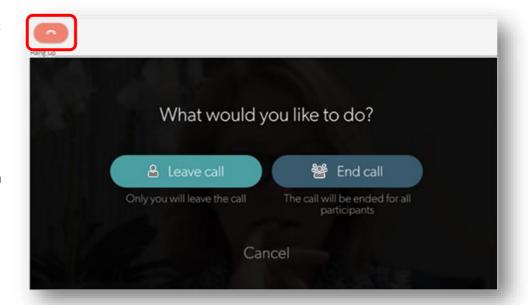

# **Case Conferences and Groups**

Healthdirect Video Call can support up to 6 callers in one video call depending on bandwidth

However Peninsula Health staff experience to date suggests that 3 callers plus, the staff member facilitating the case conference or group, is optimal

To easily identify if a person in the *Waiting Area Patient Queue* is a participant in a case conference or group please advise the participant when they initiate a video call and are asked to enter their details to the follow these conventions:

- (i) Enter their relationship to the patient or group name in the *First Name* box; and
- (ii) The patients name (or their own if they are a patient group participant) in *Last Name* box.

| First Name                          | Last Name                 |
|-------------------------------------|---------------------------|
| Relationship to patient             | Patient first & last name |
| Egs., Sister of, Support Worker, GP | Eg., Rose DeWitt          |
| Group Name                          | Patient first & last name |
| Eg., Breast Care Support Group      | Eg., Sarah Conner         |

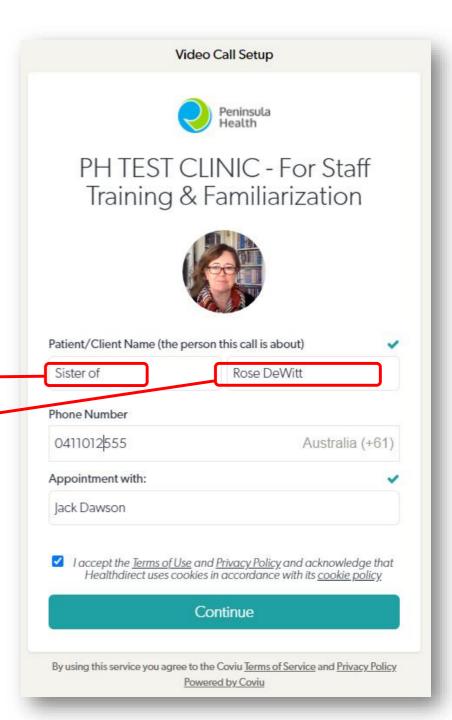

# Case conferencing Example

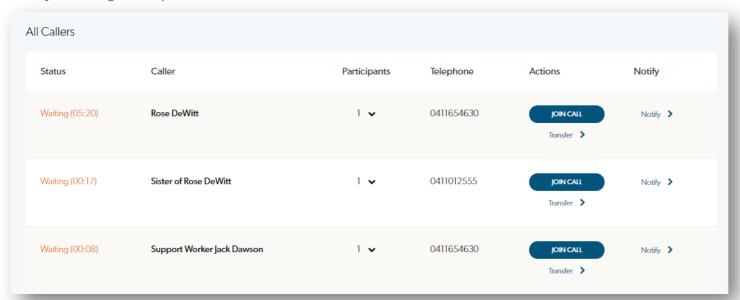

# **Group Example**

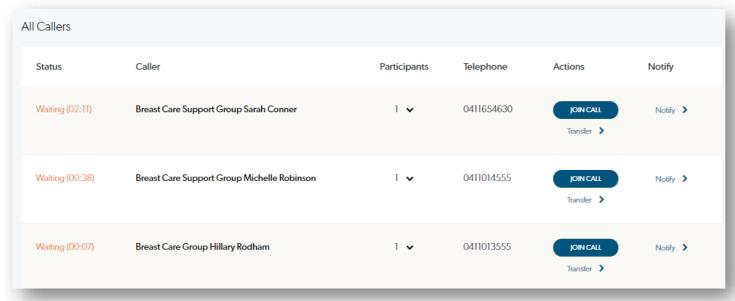

# **Adding Multiple Calls**

From the Waiting Area Patient Queue 'join call' with one of the participants as per normal practice.

In this example the clinician joined the patient Sarah Conner first.

Once you are in a call if you return to the *Waiting*Area Patient Queue (you will need to minimise the video call screen first to see the Waiting Area Patient Queue – see instruction overleaf) you will have the option to 'Add to Call' by clicking on the peach coloured button.

This will join the other participant to the original call. You will be asked to confirm that you would like to join the new caller to your call.

Repeat this until all callers are connected.

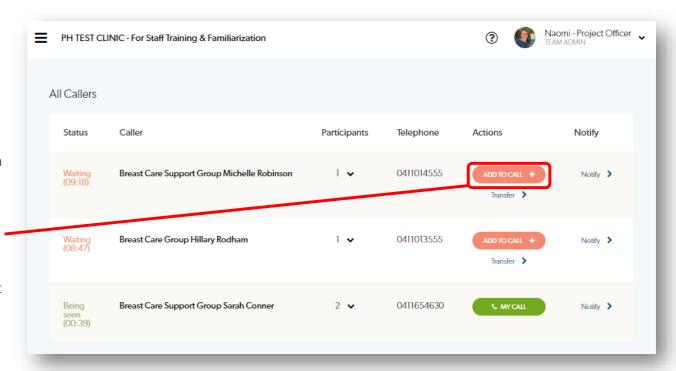

# Adding Breast Care Support Group Michelle Robinson to call

 $\times$ 

Are you sure you want to add Breast Care Support Group Michelle Robinson to your call?

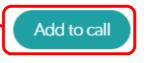

Cancel

### Minimising & maximizing a screen in MacOS

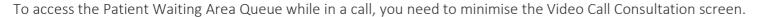

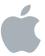

Minimise: Click the orange button to minimise the call and return to the *Patient Waiting Area Queue*. You can then add the another caller to the call. Your will automatically be returned to the *Video Call Consultation Screen*.

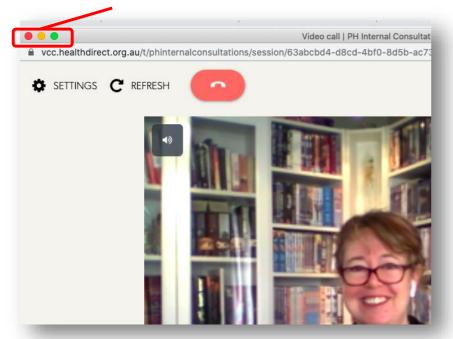

Maximise: If for any reason you minimise the *Video Call Consultation Screen* and need to return to it, without adding another caller, you can maximise the screen by clicking *Window* in the top taskbar, scroll down to the bottom and click on the video call.

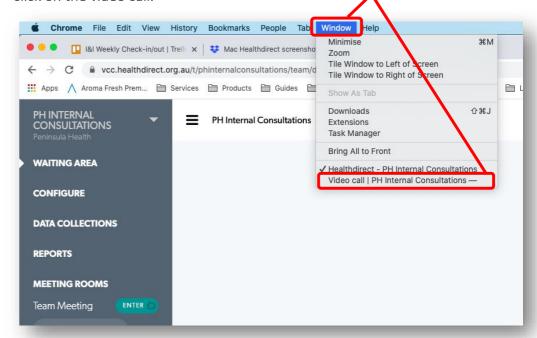

**Exit Full Screen:** You may find yourself in full screen mode while in the Video Call Consultation Screen. To Exit Full Screen mode, click on the Green button on the top left of the screen.

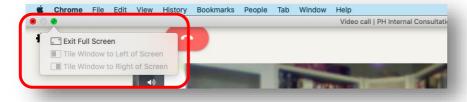

# **Participants Connection Information**

Clicking on the Participants Drop Down Menu will allow you to see the connection information for each participant. This is useful information if you need to troubleshoot any connection issues.

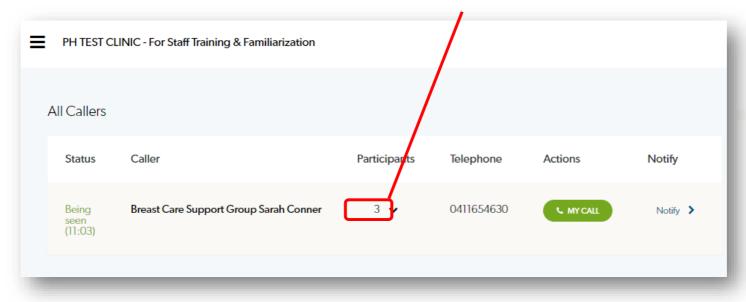

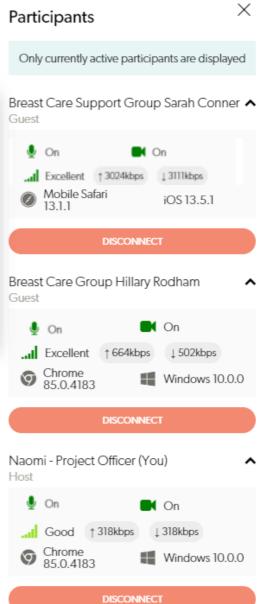

#### **CALD Resources**

The *healthdirect* Patient Information sheet is available in multiple languages. You can find these in <a href="P:\Telehealth Working Group\Healthdirect">P:\Telehealth Working Group\Healthdirect</a>
Translations.zip

# **Interpreting Services**

### Booking an Interpreter

If you wish to book an Interpreter to support your *healthdirect* telehealth consultation, please follow the usual processes in the *Interpreter Services Guideline* located in Prompt.

Make sure you include in your booking request the URL (telehealth clinic link) required for the interpreter to connect to the same *healthdirect* clinic as the patient.

If you are unsure about what information to provide please check with the person responsible for booking the patient telehealth appointment as this information should be exactly the same as the information provided to the patient.

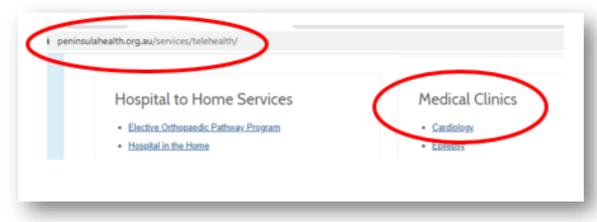

### For example

### **Appointment Details:**

When: 2pm Monday 3 August 2020

Where (URL): www.peninsulahealth.org.au/services/telehealth

(this is equivalent to the address and this

information does not change)

**Select:** The clinic in which the interpreter is required, in

this example, Medical Clinics – Cardiology

(this information is telling you where the clinic is

'located' at the 'address' and needs to be provided at the time of booking to ensure the interpreter 'arrives' at the same clinic as the

patient)

# Connecting to the Interpreter

### Clinician Direct Process

- 1. Log into Health Direct <a href="https://vcc.healthdirect.org.au">https://vcc.healthdirect.org.au</a>
- 2. Locate the Interpreter in the Waiting area and click on the Join Call button
- 3. Advise the Interpreter you are going to add the Patient to the Video Conference
- 4. Minimise your screen to return to the Waiting area
- 5. Locate your Patient and click on the Add to Call button
- 6. You will now be connected to both the Interpreter and Patient and can begin your consultation

#### All Callers Caller **Participants** Telephone Actions Notify Status Waiting (03:09) Ellen Ripley 1 🗸 0411016555 JOIN CALL Notify > Transfer > On Hold (00:06) lan Jones (Interpreter) Ellen Ripley 1 🗸 0411015555 Notify > JOIN CALL Transfer >

### Reception Assisted Process

- 1. Log into Health Direct https://vcc.healthdirect.org.au
- 2. Locate the Interpreter in the Waiting area and click on the Join Call button
- 3. Advise the Interpreter you are going to add the Patient to the Video Conference
- 4. Inform the interpreter that they have the option to mute their microphone and video while waiting for the clinician to join the call. This will enable them to complete other work while they wait and/or avoid unnecessary conversation between the patient and the interpreter.

  Request that they inform the patient if they choose to do this.
- 5. Minimise your screen to return to the Waiting area
- 6. Locate your Patient and click on the Add to Call button
- 7. You will now be connected to both the Interpreter and Patient
- 8. Transfer the call as normal to the clinics patient waiting queue

### Clinician joins the call and both the patient and interpreter will be there to start the consultation All Callers **Participants** Notify Caller Status Telephone Actions Waiting (01:05) Ellen Ripley 0411016555 Notify > 1 🗸 ADD TO CALL 4 Transfer > Being seen (00:35) lan Jones (Interpreter) Ellen Ripley 2 🕶 0411015555 **™** MY CALL Notify >

### **Virtual Visiting**

Healthdirect can also be used to host a virtual visit to connect patients in an isolated ward to their families who are unable to visit. The process to host a visit is similar to outpatient appointments but requires a portable device to be given to the patient:

- Step 1. Pre-arrange a mutually convenient time to connect the patient to their family (day, time & duration of the visit)
- **Step 2.** Prepare the family by:
  - Referring them to the appropriate clinic on the external Peninsula Health website at <a href="https://www.peninsulahealth.org.au/services/telehealth">https://www.peninsulahealth.org.au/services/telehealth</a>;
  - Providing them with 'Patient calling information sheet' (page 25) so they understand the technical requirements of the call & the 'Trouble shooting' information sheet (page 27);
  - Agreeing on a back-up plan if they are unable to connect, eg., the ward clerk will call you on your telephone for a telephone conversation instead;

• Advise them to sign into *healthdirect* at the appointment time using the patient's name and their relationship with the patient, ie. First name: *Wife of* and Surn ame: *James Smith* 

- Step 3. At the visit time, set up the call on a desktop computer or other suitable device. A staff member will need to login in to host the call;
- Step 4. The staff member hosting the call then connects the iPad or tablet to be given to the patient, via the PH website, using the patient's name to sign.
- Step 5. On the desktop the staff member joins the patient call. The staff member is now connected in a call with the patient on the portable device;
- Step 6. The staff member then connects to the family member(s) by clicking on 'Add to call' from the waiting area queue. See Adding Multiple Callers on page 47 for more information;
- Step 7. Use a detergent wipe to clean the portable device and place it in a clear plastic bag and give it to the patient;
- Step 8. The host can then 'leave the meeting' (don't end the meeting). The patient and family can then visit privately.
- Step 9. At the end of the virtual visit the patient & family end their calls; and finally
- Step 10. When the patient is finished with the portable device wipe down the plastic bag, discard it, remove gloves, perform hand hygiene, replace gloves and wipe down device with a detergent wipe

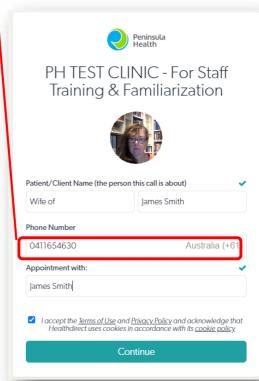

**Note:** You can arrange a number of patients to have visits at the same time so long as you have a device for each patient. All family members will enter the same waiting area so staff need to make sure you 'join' the right family to the right patient.

# Dashboard as seen by the staff member with the patient and family waiting to be connected

0397847777

**└** MY CALL

Notify >

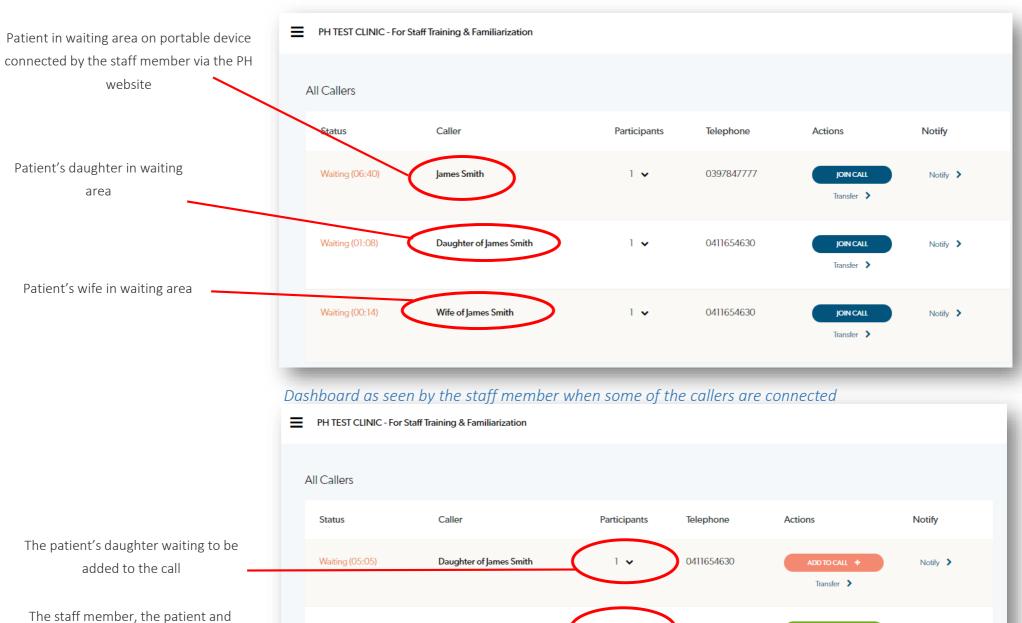

Being seen (01:12)

his wife connected in the call

54

James Smith

# Tips for working from home

Currently Citrix Workspace does not allow video calling on any platform. This means that in order to undertake a video call you will need to connect to *healthdirect* via your home browser. This is safe as the patient doesn't see any personal information other than your profile name. Make sure you close any personal applications in the background. Remember, when you are in a video call in *healthdirect*, you are in a work place.

There may be times when it is necessary to switch between healthdirect on your home browser and the Peninsula Health desktop via Citrix Workspace, for example when you need to review or write in the medical record. You can minimise the PH desktop, or open it in a smaller window, by clicking on the toolbar at the top of the screen.

A number of options will be available.

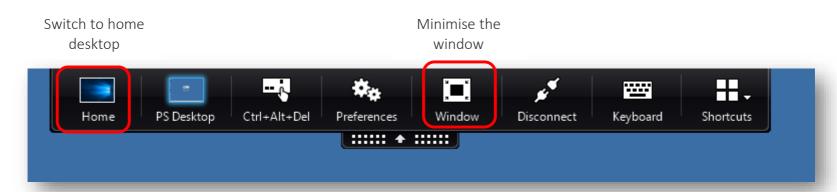

The task view shortcut at the bottom of the screen is also a useful tool to toggle between applications (your home desktop or the PH desktop via Citrix).

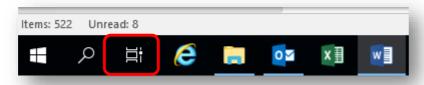

# For further assistance please contact one of the following:

Naomi Winter · Improvement & Innovation Advisor

Data, Reporting, and Improvement · Peninsula Health Informatics

Mobile 0411 654 630

Telehealth@phcn.vic.gov.au

Shona Callum · Site Coordinator · Non-admitted Care Costing Study
Peninsula Health · PO Box 52, Frankston Vic 3199
Mobile 0414 247 555
Telehealth@phcn.vic.gov.au